# **Configuración y customización de EMAIL en NMIS**

- [Introducción](#page-0-0)
- [Matriz de escalación](#page-0-1)
	- [¿Cómo funciona en NMIS?](#page-0-2)
	- [Crear política de contactos](#page-0-3)
	- o [Periodos de escalación NMIS](#page-1-0)
	- [Editar la política de escalación](#page-1-1)
- [Configuración de Email](#page-2-0)
	- [Prueba de conexión del servidor de correo electrónico](#page-4-0)
	- o [Resultados de la configuración de EMAIL.](#page-5-0)
- [Customización de EMAIL](#page-6-0)
	- [Validación de Contactos](#page-6-1)
	- [Validación de Matriz de Notificaciones](#page-7-0)
	- [Edición del archivo nmis.pl para la customización](#page-9-0) [Respaldo del archivo nmis.pl](#page-9-1)
		- [Modificar el texto titular del correo electrónico al recibir una alerta.](#page-9-2)
		- **[Incorporación de atributos](#page-10-0)**
	- [Verificación de sintaxis y reinicio del servicio de nmis](#page-12-0)
	- [Resultados de la customización](#page-12-1)
- [Anexo](#page-13-0)

# <span id="page-0-0"></span>**Introducción**

En el siguiente aparatado se explica una de las funciones principales con las que cuenta NMIS, las alertas emitidas por correo electrónico. Primeramente, se describe la matriz de escalación y cómo funciona en NMIS, seguido de dar de alta los contactos que se desean para que reciban las notificaciones. Se detalla cómo realizar la configuración de EMAIL en NMIS de forma básica para que en las notificaciones muestren la información de los eventos. Posteriormente se explica una forma más avanzada de la configuración de EMAIL en NMIS, la cual ya es una forma customizada porque se incorporan nuevos atributos para que muestre información más concreta y detallada de como son los eventos al hacer la notificación por correo. Eso se personaliza de acuerdo a como el cliente lo solicite.

# <span id="page-0-1"></span>**Matriz de escalación**

La matriz de escalación le permite especificar varios contactos de usuario para ser notificado en caso de problemas críticos. Puede notificar a las personas adecuadas en el momento adecuado sobre alertas críticas independientemente del horario. La matriz de escalación es específica de zona horaria y está disponible 24x7. Las características clave de la matriz escalada son las siguientes.

- Los niveles se basan en horarios.
- El servicio está disponible 24x7.
- Los horarios son específicos de zona horaria.
- Ahora puede definir múltiples matrices para un cliente o socio determinado.
- Una matriz se puede definir en múltiples niveles que van desde el socio y el nivel del cliente a una combinación de sitios, grupos de dispositivos y dispositivos.

### <span id="page-0-2"></span>**¿Cómo funciona en NMIS?**

- 1. NMIS detecta el evento inicial.
- 2. La política de escalación relaciona las propiedades:
	- <sup>o</sup> Grupo
	- o Rol
	- <sup>o</sup> Tipo
	- Evento
- 1. Se define a quién se envía el evento:
	- $\circ$  Level 0 > Email Operaciones (5 minutos)
	- $\circ$  Level 2 > Email Jefe Op (30 minutos)
	- Level 3 > Email Gerente Op (1 hora)
- 1. El Evento continúa hasta que se soluciona el problema.

### <span id="page-0-3"></span>**Crear política de contactos**

Ir a System > System Configuration > Contacts, para incorporar el correo de los contactos a los que se desea mandar las notificaciones de NMIS por correo electrónico.

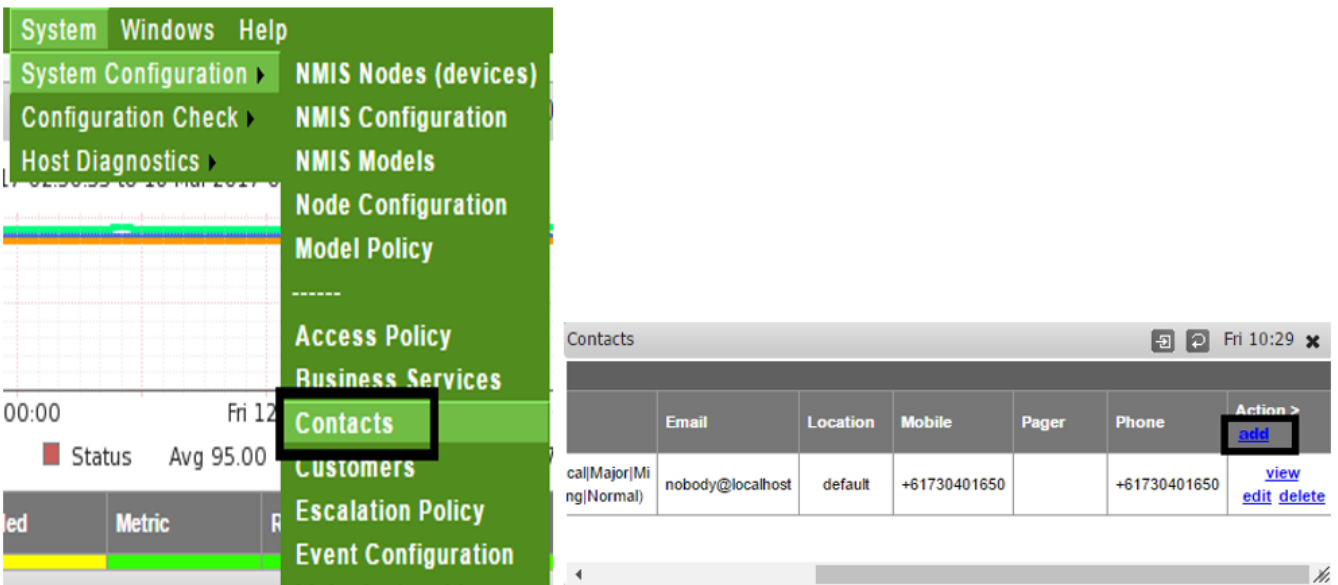

#### <span id="page-1-0"></span>**Periodos de escalación NMIS**

Ir a System > System Configuration > NMIS Configuration > Escalation

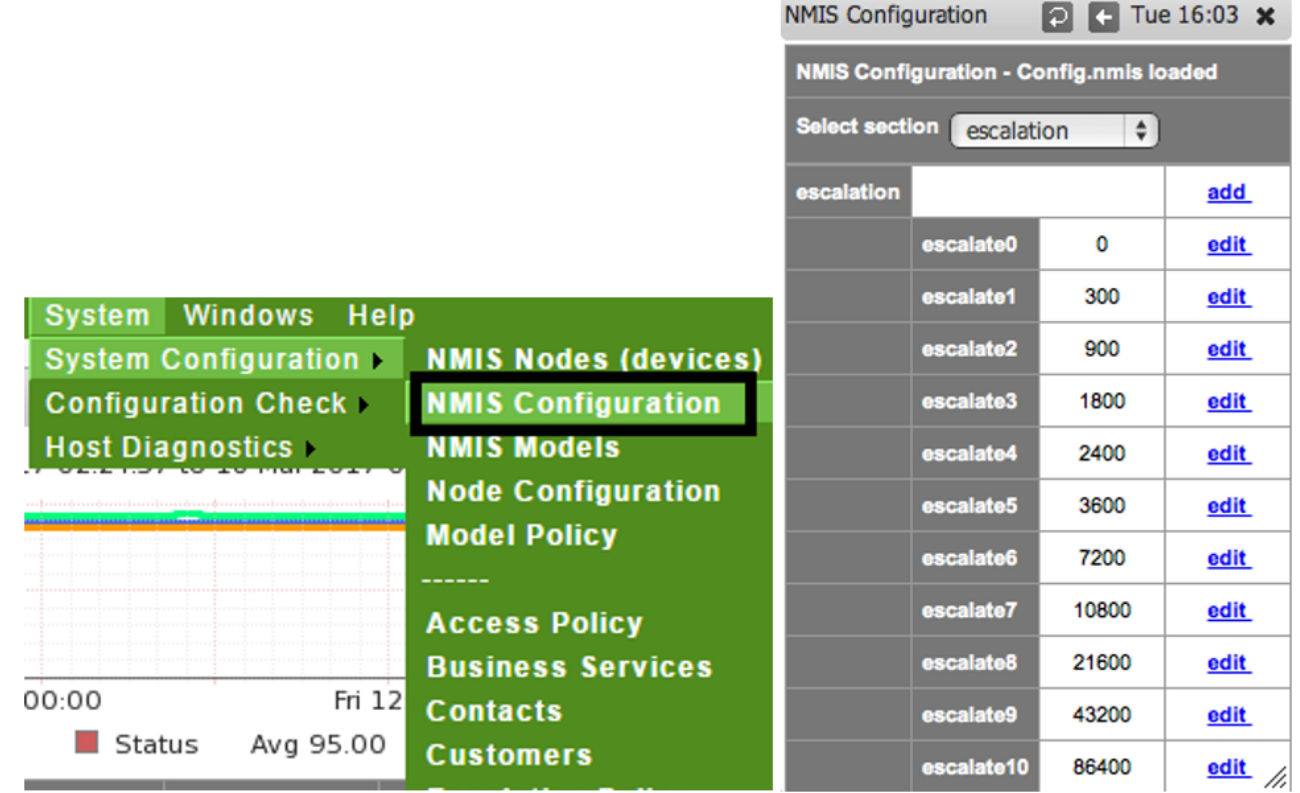

Se almacena su configuración en **Config.nmis**. Aquí es donde se encuentran los niveles de escalación. Un nivel de escalación vincula una cantidad de tiempo transcurrido a un nombre. Por ejemplo, por defecto escalate0 ocurre inmediatamente (0 segundos) escalate1 sucede después de 300 segundos, y así sucesivamente, los nombres y las horas son configurables.

## <span id="page-1-1"></span>**Editar la política de escalación**

Las acciones de escalamiento se configuran en System -> System configuration -> Escalation. Aquí es donde NMIS va a ver qué sucede cuando se desencadena un evento y cómo se trata a lo largo del tiempo. Para ver la tabla de escalación, entramos en Setup -> Emails, Notifications and Escalations, ahí veremos la tabla de escalación por default de NMIS. Las entradas de la Tabla de Escalación definen los detalles de notificación para un evento: a quién notificar, cómo notificarlos y cuándo debe ocurrir esa notificación.

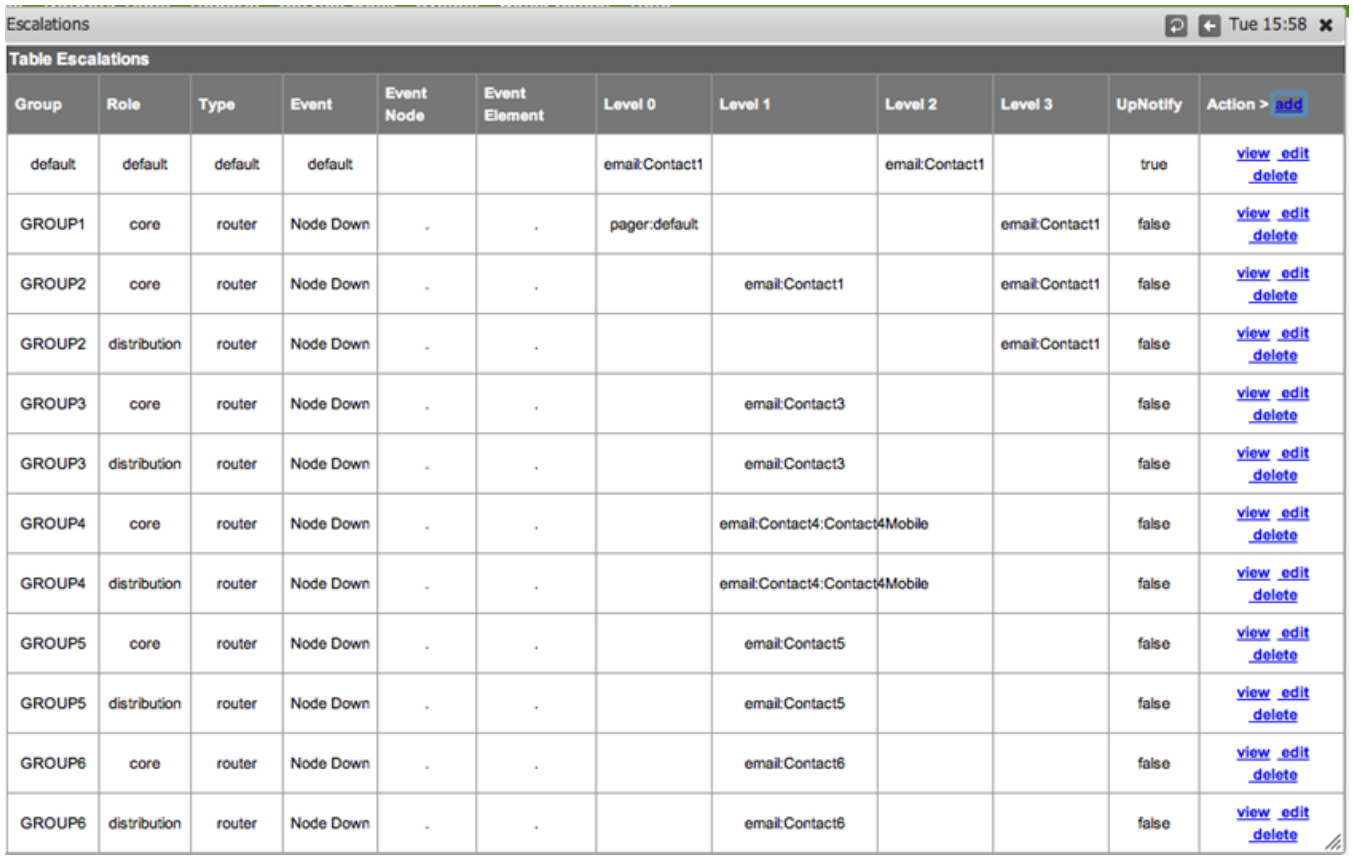

# <span id="page-2-0"></span>**Configuración de Email**

Para acceder a la configuración, desde el menú de acceso System > System Configuration > NMIS Configuration > email.

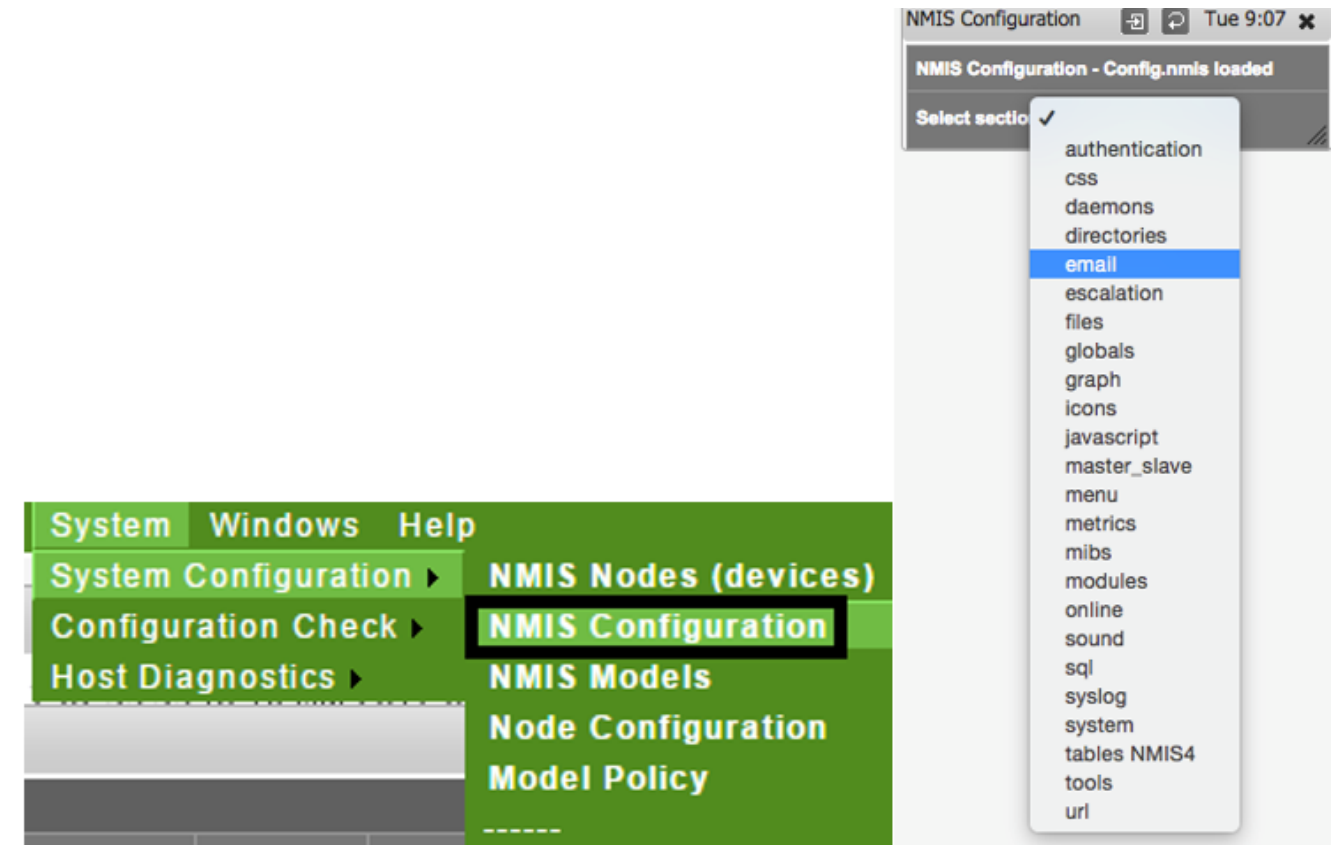

Se muestra un ejemplo de un correo electrónico valido, que fue configurado para recibir alertas de NMIS, donde el campo **mail\_password** es la contraseña del correo electrónico.

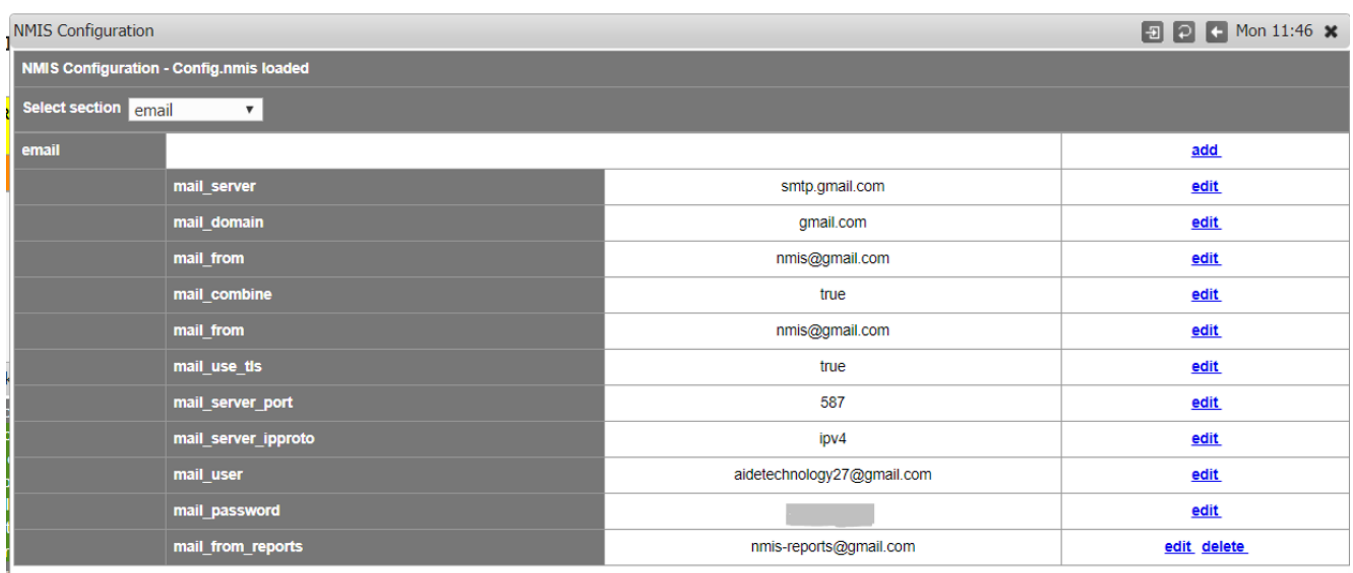

Tabla de referencia para la configuración de servicios de email:

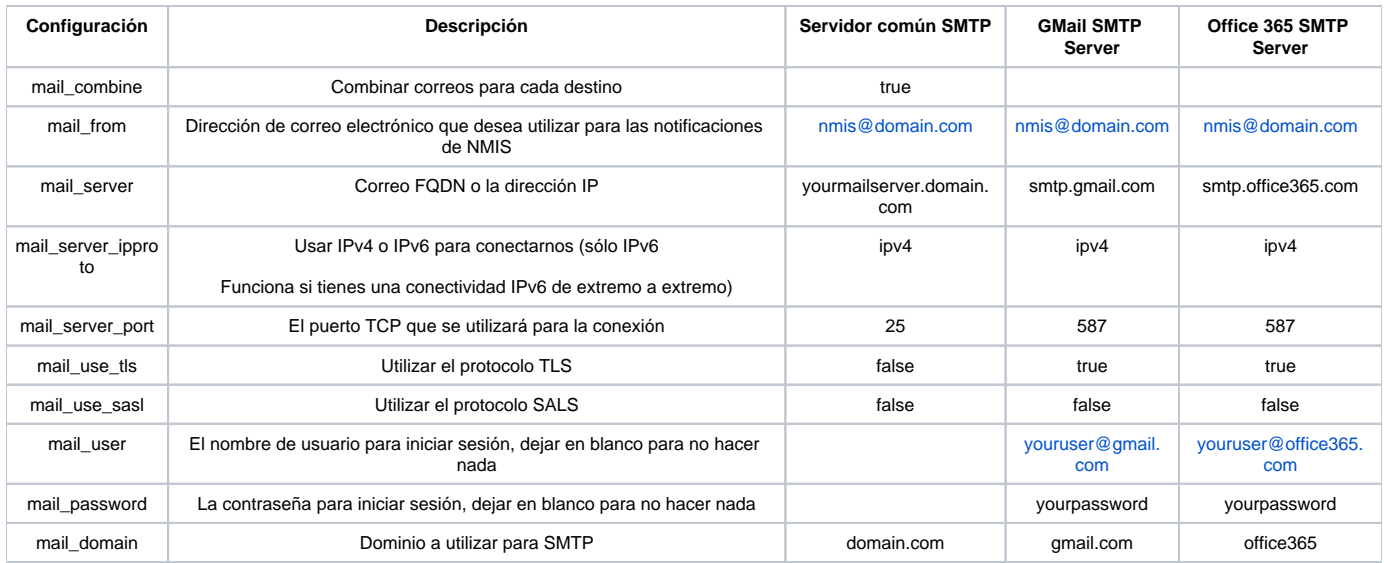

### <span id="page-4-0"></span>**Prueba de conexión del servidor de correo electrónico**

Una vez que haya configurado su servidor de correo electrónico, es mejor probarlo, inicie sesión en su servidor NMIS y ejecute el comando **/usr/local /nmis8/admin/testemail.pl**, esto enviará un correo electrónico al contacto configurado como contacto1. Si tiene un problema, puede ejecutar **/usr/local /nmis8/admin/testemail.pl debug = true** que proporcionará un resultado muy detallado para el problema.

This script will send a test email to the contact contact1 aidetechnology27@gmai  $1.$  com Using the configured email server smtp.gmail.com Test Email to aidetechnology27@gmail.com sent successfully Test Email to aidetechnology27@gmail.com sent successfully  $[root@opmantek ~]$ #

Para NMIS9 la ruta es la siguiente **/usr/local/nmis9/admin** ejecuta .**/tests.pl act=email** 

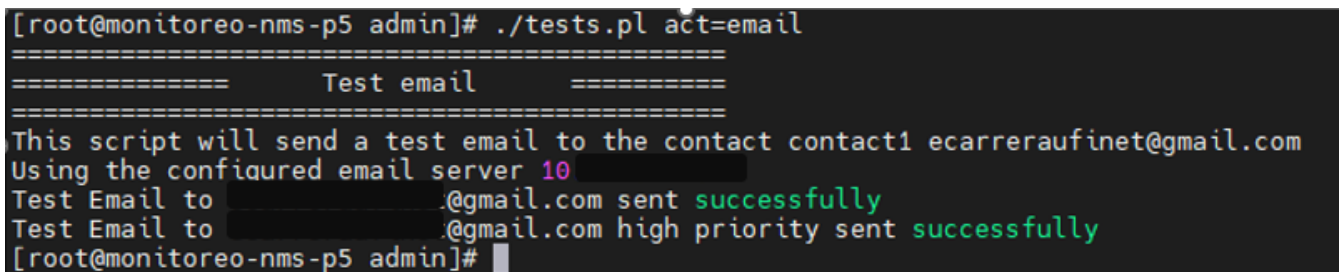

Si tiene problemas con el correo electrónico en su bandeja de entrada, active el acceso para las aplicaciones menos seguras, en el enlace [https://myacco](https://myaccount.google.com/lesssecureapps) [unt.google.com/lesssecureapps](https://myaccount.google.com/lesssecureapps)

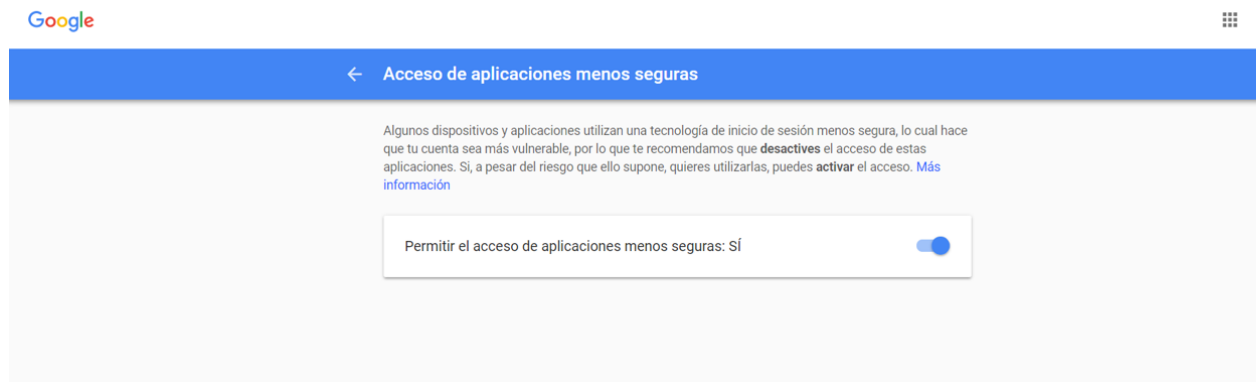

## <span id="page-5-0"></span>**Resultados de la configuración de EMAIL.**

Se muestra un correo electrónico de ejemplo, mostrando cómo está recibiendo las notificaciones de NMIS en su bandeja de entrada.

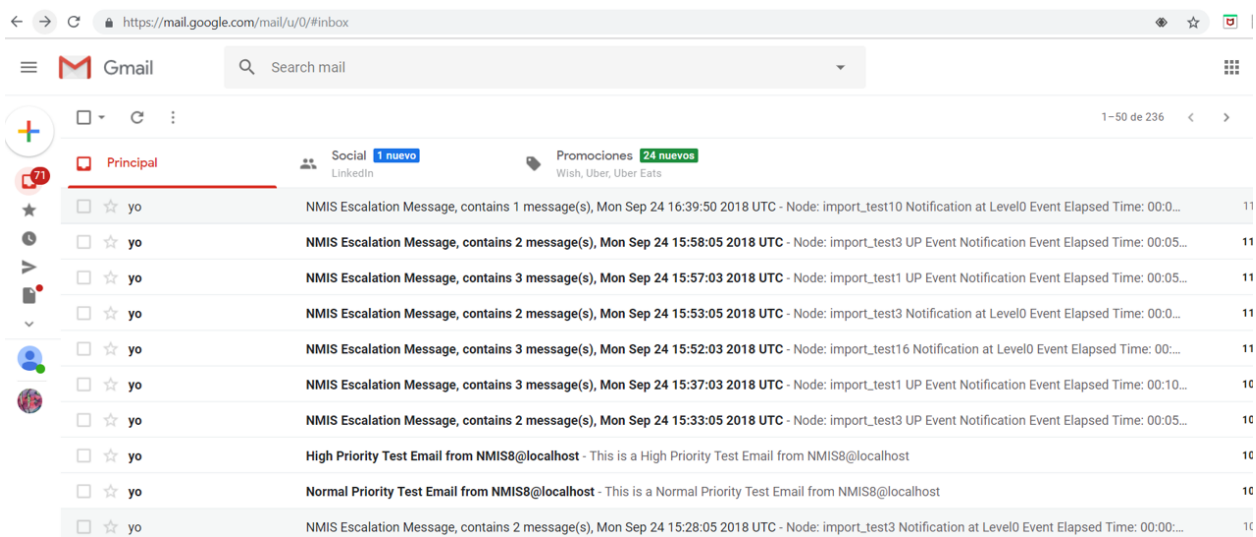

En la GUI de NMIS se observa que el nodo import\_test10 está en estado down, por lo que esa alerta fue emitida al correo electrónico que se configuro para recibir las notificaciones de NMIS.

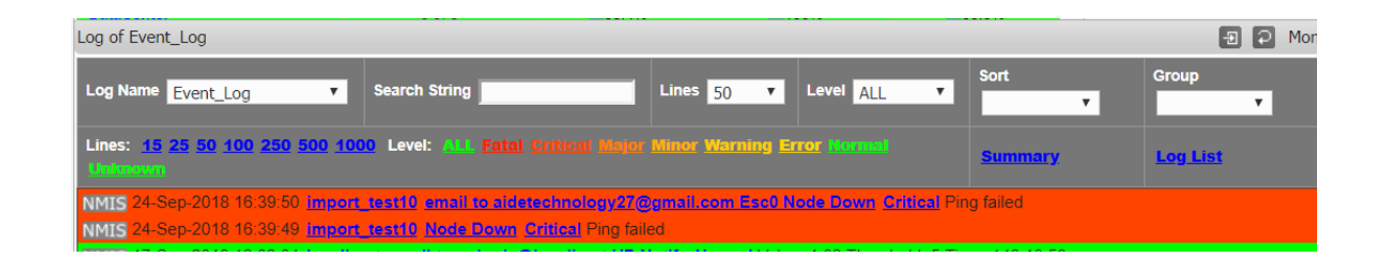

Al dirigirse al correo electrónico se puede ver que la alerta de NMIS se recibió correctamente, donde se pueden ver algunos detalles del evento. (esos detalles pueden ser customizados, pero en este ejemplo solo se muestra la configuración por defecto de NMIS).

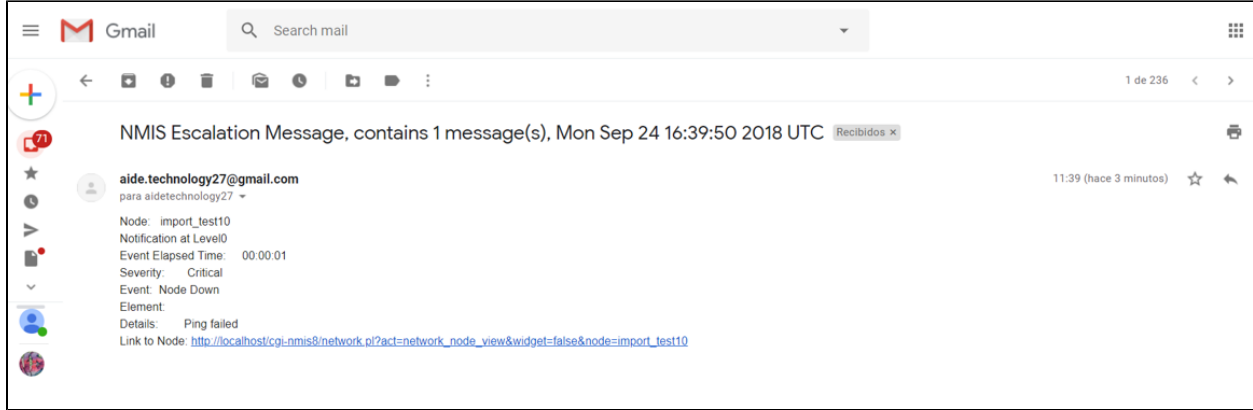

## <span id="page-6-0"></span>**Customización de EMAIL**

## <span id="page-6-1"></span>**Validación de Contactos**

Es necesario tener contactos registrados para realizar las pruebas y así poder ver reflejados el contenido de los campos que se requieren mostrar en el contenido del correo. Para agregar o editar los contactos es necesario ir al siguiente apartado que se muestra en la siguiente imagen.

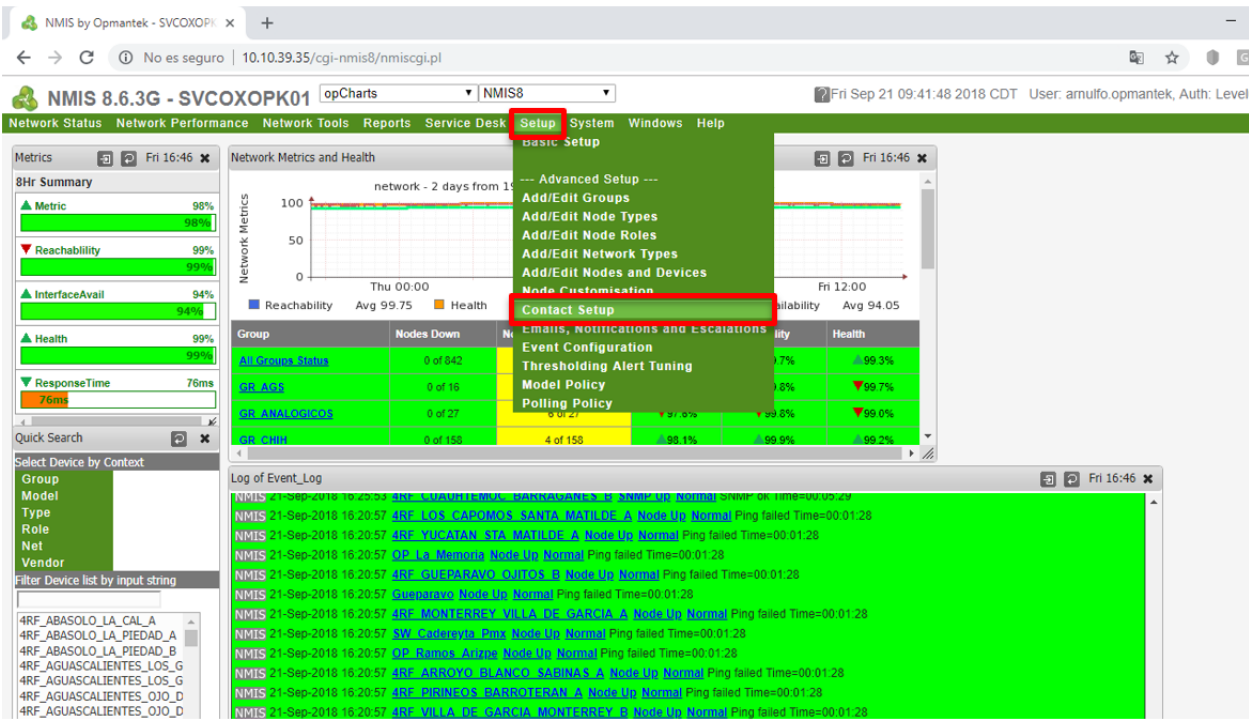

En la ventana que se mostrará se pueden agregar contactos, lo cual tenemos que dar clic en **add correspondientes**

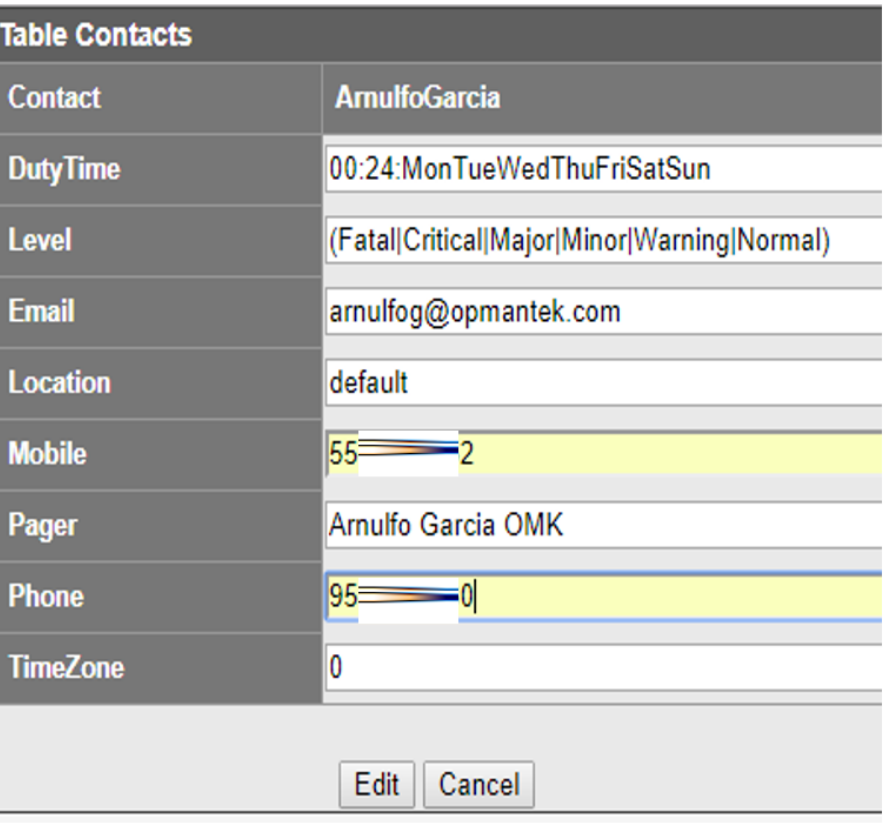

Una vez agregado los contactos se espera ver la tabla con datos de las personas que se desea notificar.

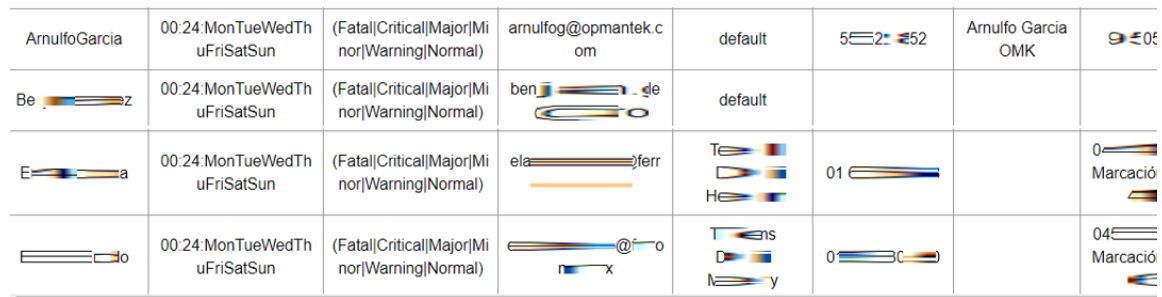

## <span id="page-7-0"></span>**Validación de Matriz de Notificaciones**

La matriz de notificaciones se tiene que tener configurada con el tipo de eventos y ligado con los nodos o grupos de nodos, además de determinar el nivel de alerta, para realizar dicha configuración se tiene que acceder en el apartado que se muestra en la siguiente imagen.

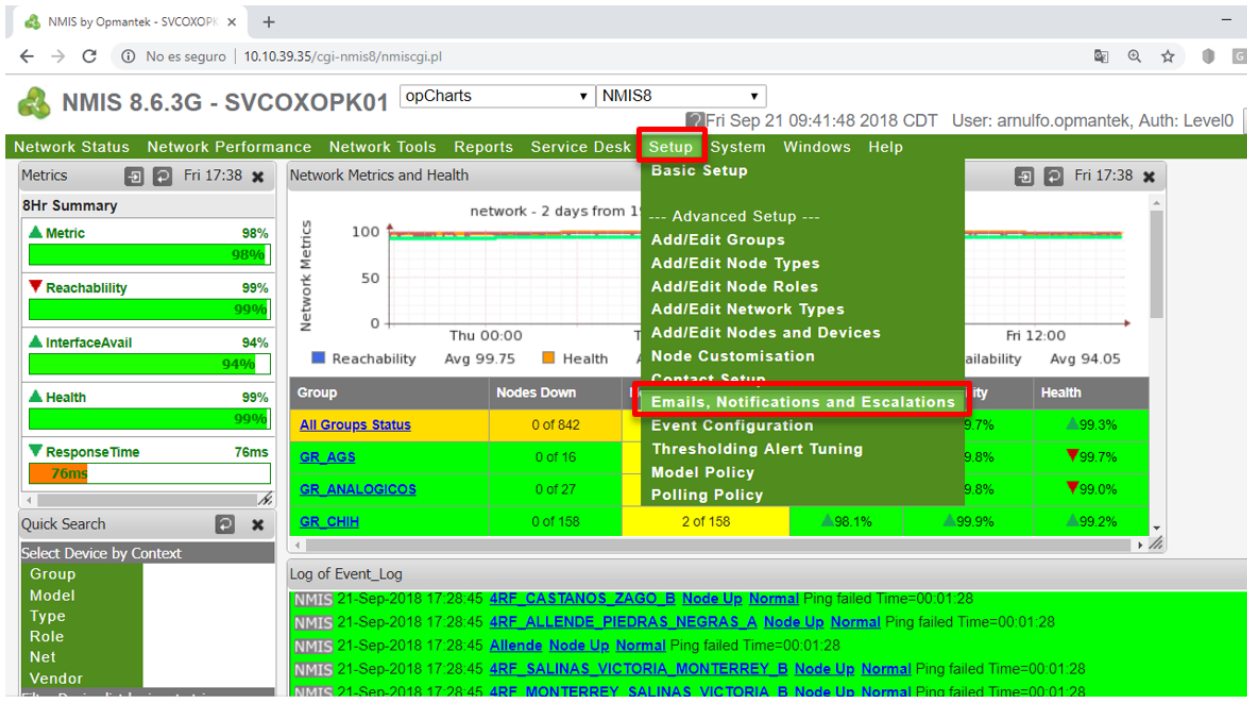

Al dar clic en **Email, Notifications and Escalations** nos mostrara la siguiente ventana.

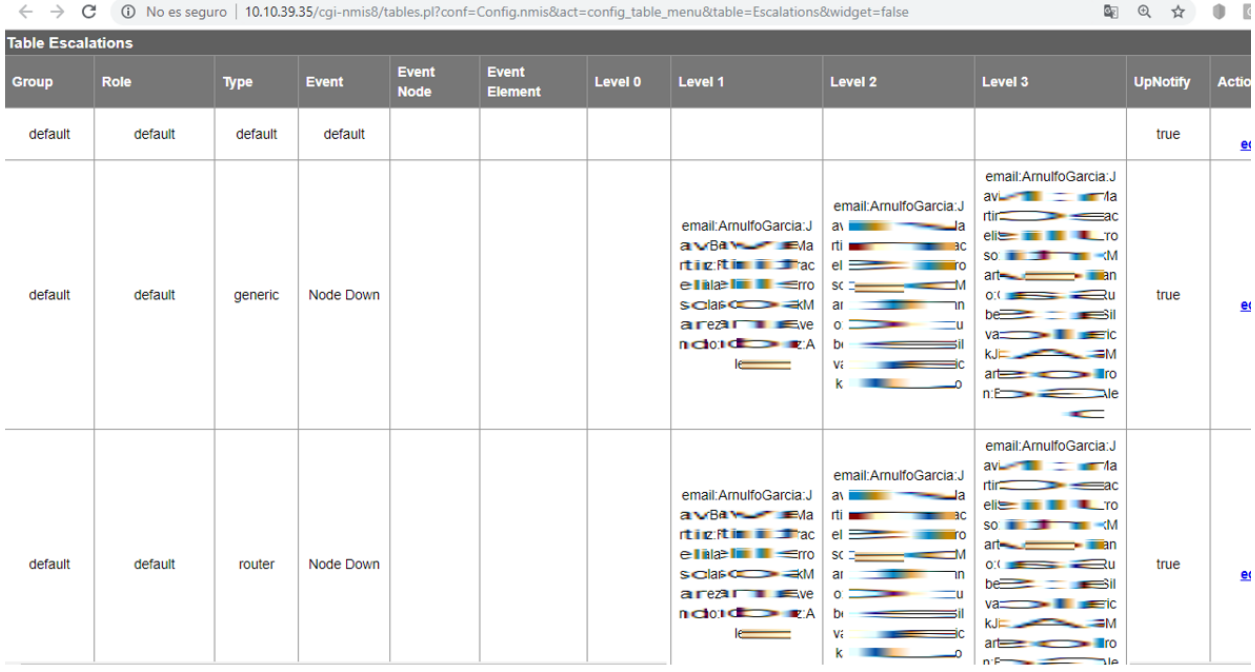

Para realizar el llenado de esta matriz en necesario determinar el evento que se quiere alertar de que equipos, a que personas se desea notificar de los eventos y el tiempo que ha durado la aleta o el evento, para esto se tiene que dar clic en **Add** para agregar una regla de eventos proporcionar los datos que corresponden.

Ejemplo: se genera una regla de alertamiento en la que se indica el grupo del nodo que se desea alertar, el Rol al que pertenece dicho grupo de nodos, el tipo de nodo en este caso se alertaran los Routers, el evento de esta notificación será emitida cuando detecte que un router no responde a la petición de SNMP, por lo tanto emitirá la alerta al instante, si el SNMP continua sin responder a los 5 minutos emitirá otra alerta notificando a los contactos que se muestran en los niveles correspondientes.

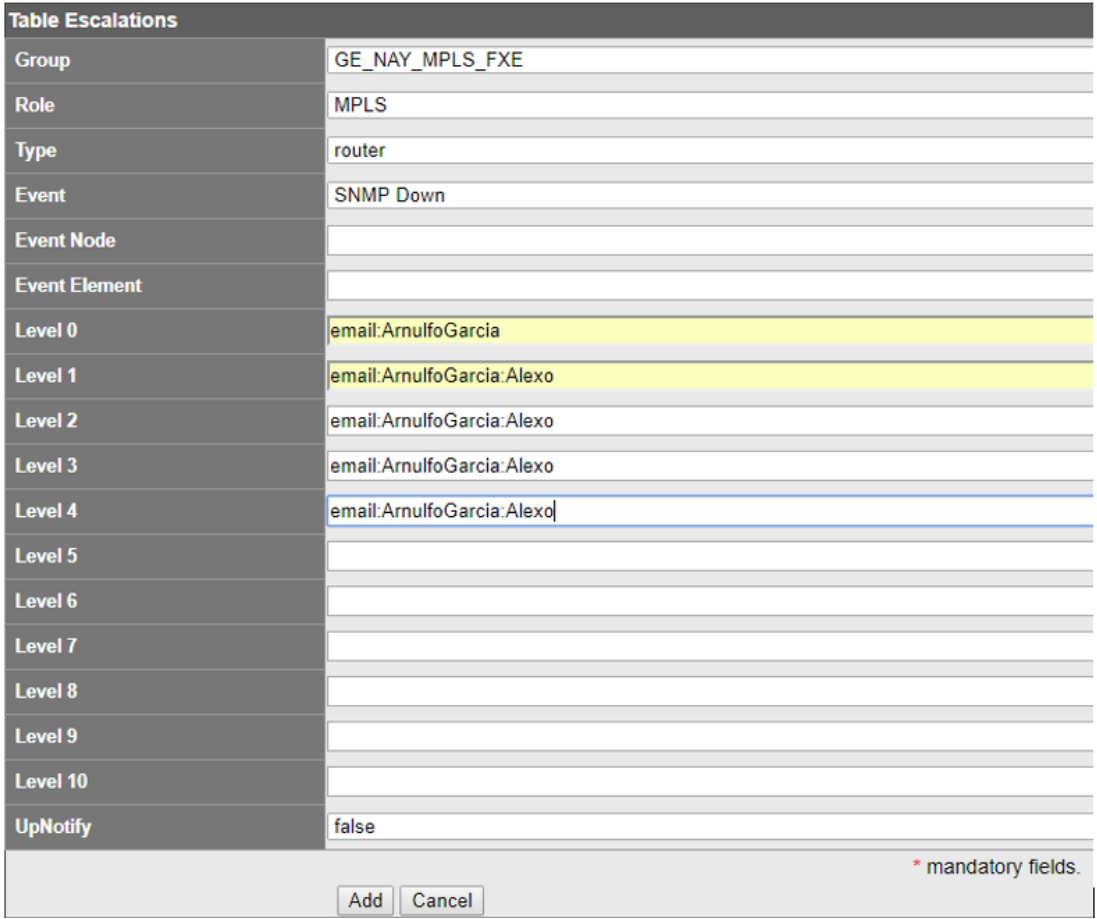

### <span id="page-9-0"></span>**Edición del archivo nmis.pl para la customización**

#### <span id="page-9-1"></span>**Respaldo del archivo nmis.pl**

El archivo que se modificara es **nmis.pl** que se encuentra en la ruta **/usr/local/nmis8/bin** primero creamos un respaldo del archivo antes de empezar a modificar, mediante el siguiente comando **cp nmis.pl nmis\_BKP\_13Jun.pl**

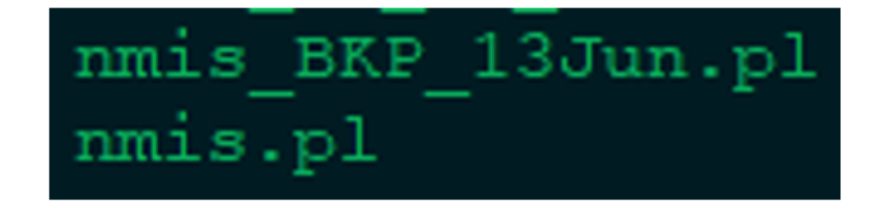

Abrir el archivo **nmis.pl** con un editor de su preferencia, en este caso lo que se realizo fue descargar el archivo del servidor para así poder manipularlo fácilmente.

#### <span id="page-9-2"></span>**Modificar el texto titular del correo electrónico al recibir una alerta.**

Buscar el texto **NMIS Escalation** en el archivo, por lo que nos arrojara 2 resultados:

**Nota:** en ambas ediciones se agregará, donde "OPMANTEK Alerta de Monitoreo en la red de despacho" es es texto que se desea incorporar para el asunto del correo.

OPMANTEK Alerta de Monitoreo en la red de despacho:

Hace referencia a los correos emitidos cuando un nodo se normaliza (NODE UP).

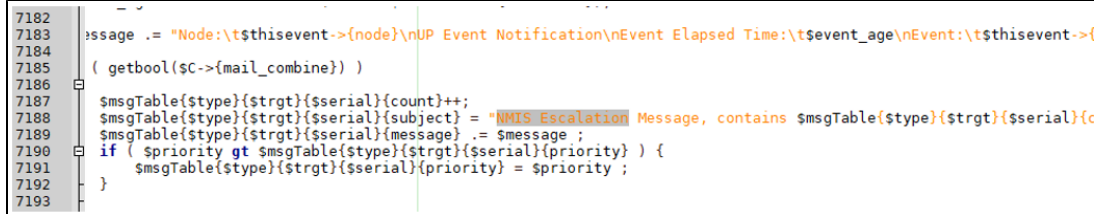

#### **Resultado 2**

Hace referencia cuando un nodo tiene problemas, se degrada o se cae (NODE DOWN).

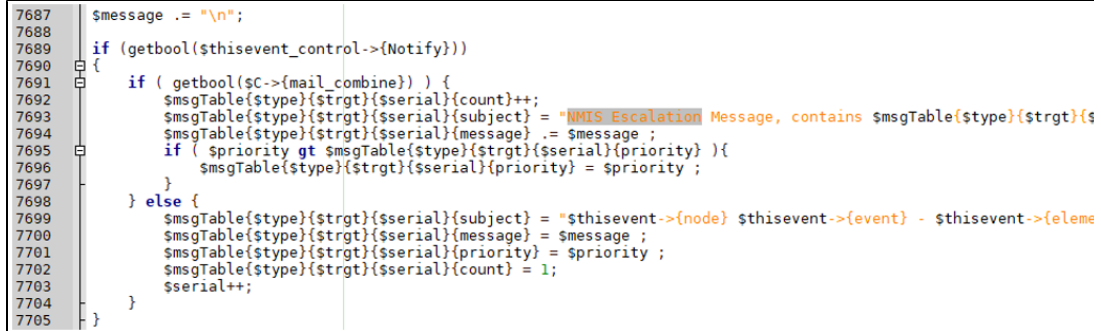

En ambos resultados remplazaremos el texto por el mensaje que deseamos mostrar en **asunto** del correo que enviara la herramienta, en este caso quedo de la siguiente manera.

#### **Resultado 1**

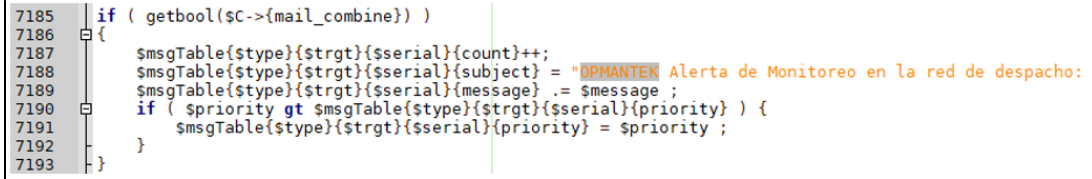

#### **Resultado 2**

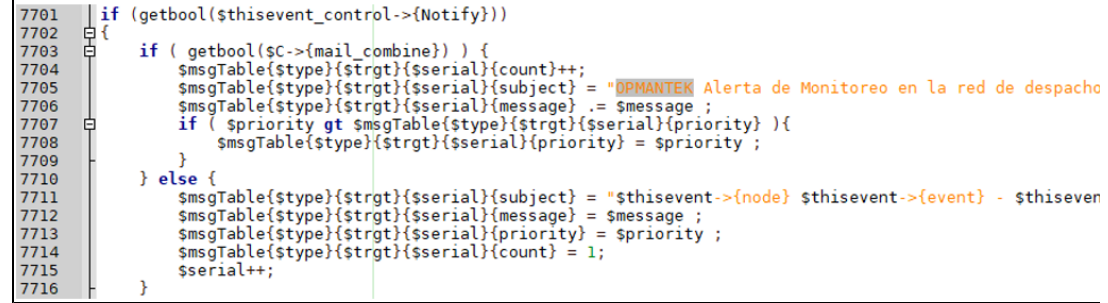

Con esto ya hemos cambiado el asunto del Email de NMIS.

#### <span id="page-10-0"></span>**Incorporación de atributos**

Agregaremos los atributos en el contenido del correo, se agregará el grupo al que pertenece el nodo, el rol al que está integrado (En este ejemplo los roles se reconocen como repetidor o ramal), la IP del nodo y un apartado para mostrar los correos y teléfonos de las personas que fueron notificadas.

Agregamos una variable para poder relacionar los contactos a quienes le llega la notificación, este dato se agrega en el siguiente segmento de código, podemos realizar una búsqueda del texto: @x = split /:/, lc \$field; el cual tomaremos de referencia y así poder agregar la variable tal cual se muestra en la imagen.

```
# ABR ==my $contactData = "\nNotificados: \n";
```
**Nota:** solo se agregará el siguiente código.

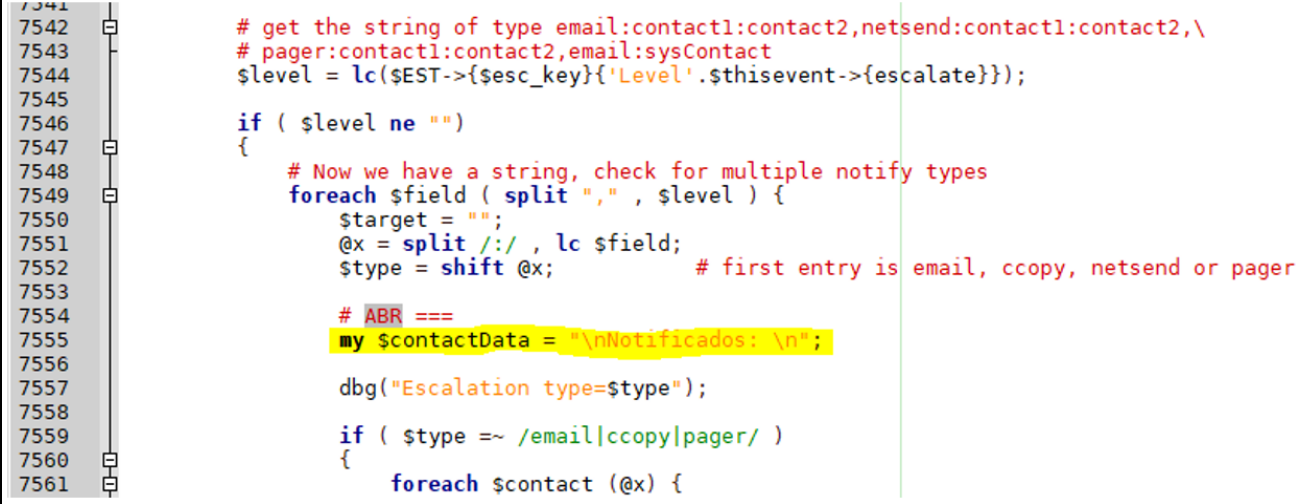

Posteriormente agregamos el siguiente segmento de código **\$contactData .= sprintf("%-40s \tMobile: %-25s \tPhone: %-25s\n", \$CT->{\$contact} {Email}, \$CT->{\$contact}{Mobile}, \$CT->{\$contact}{Phone});** este código hace referencia a la estructura que tendrá el listado de los contactos a quienes se notificó así como también mostrará el correo, phone y mobile de la persona, para agregarlo tomaremos como referencia **if ( exists \$CT-> {\$contact} )** lo cual se encuentra aproximadamente en la línea 7591, de tal manera que se vea igual que la imagen.

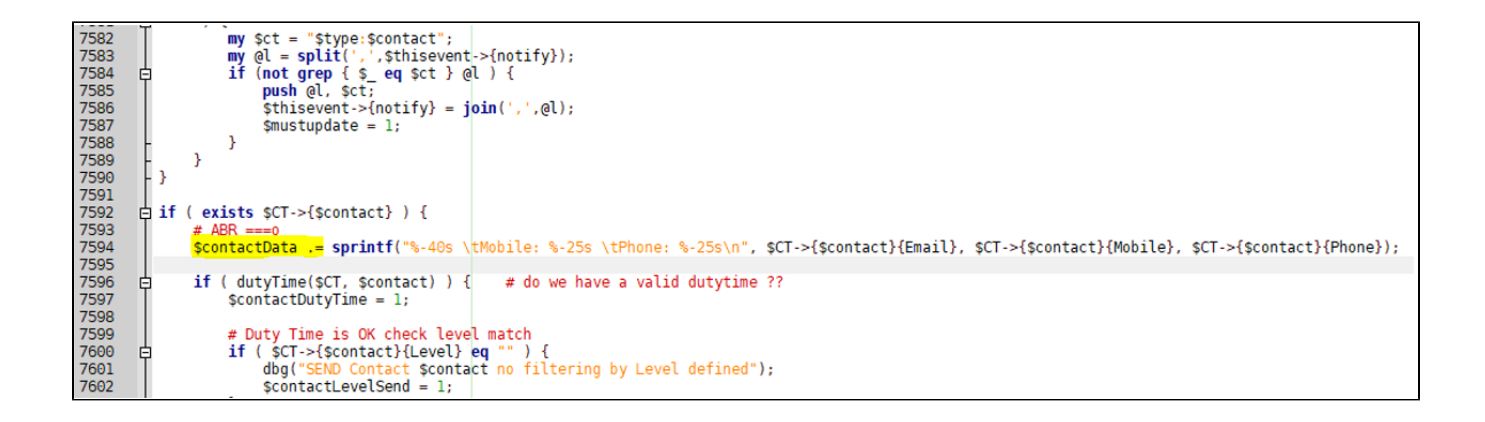

Por último, agregamos el siguiente segmento de código lo cual hace posible mostrar el grupo, rol, IP y los contactos notificados, el código se tiene que incorporar antes de mensaje con el salto de línea (**\$message .= "\n";**), se encuentra en la línea 7699, una vez agregado guardamos cambios, el código debe estar tal cual se muestra en la imagen.

**Nota:** el código a agregar es el siguiente.

```
\# ABR ==$message .= "Grupo:\t" . uc($NI->{system}{group}) . "\n";
$message .= "Repetidor/Ramal:\t" . uc($NI->{system}{roleType}) . "\n";
$message .= "IP del Nodo:\t" . $NI->{system}{host} . "\n";
$message .= $contactData;
```
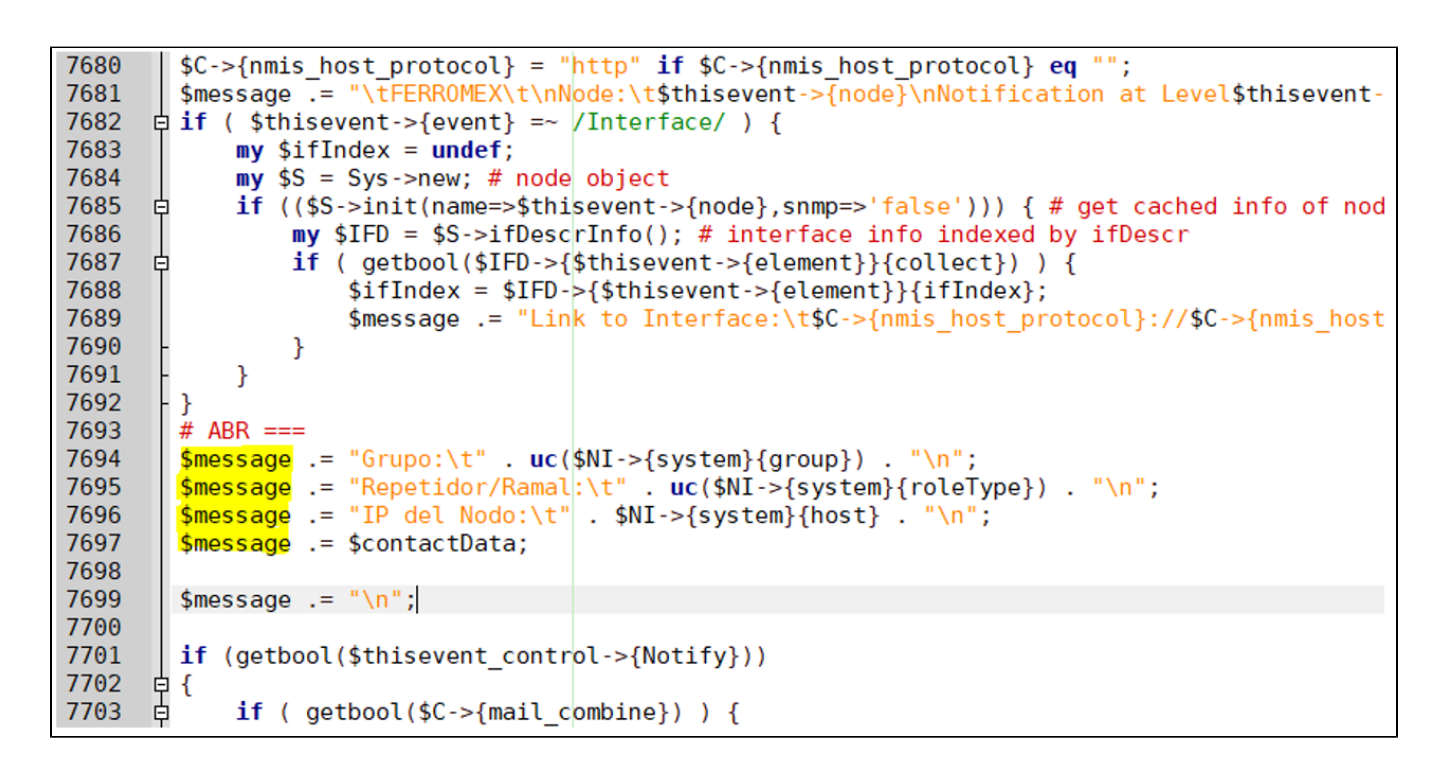

#### <span id="page-12-0"></span>**Verificación de sintaxis y reinicio del servicio de nmis**

Guardar y subir el archivo al servidor en la ruta **/usr/local/nmis8/bin** ,tener en cuenta que el archivo tenga los permisos correspondientes esto para evitar errores en el sistema de monitoreo. Para comprobar que la sintaxis este correcta ejecutamos el comando **perl -c nmis.pl** si es correcto mostrará el siguiente mensaje:

```
[root@opmantek bin]# perl -c nmis.pl
nmis.pl syntax OK
[root@opmantek bin]#
```
De lo contrario se tendrá que revisar minuciosamente el código incorporado, para culminar con la edición es necesario reiniciar el servicio de nmisd esto con la finalidad de validar los cambios y poder verlos reflejados, con esto obtendremos los cambios antes vistos.

```
[root@opmantek ~]# service nmisd restart
Restarting nmisd daemon nmisd [ OK ]
[root@opmantek ~]#
```
### <span id="page-12-1"></span>**Resultados de la customización**

Con la finalidad de incorporar más valores al contenido de los correos que emite NMIS, se muestra un correo **antes** de la modificación.

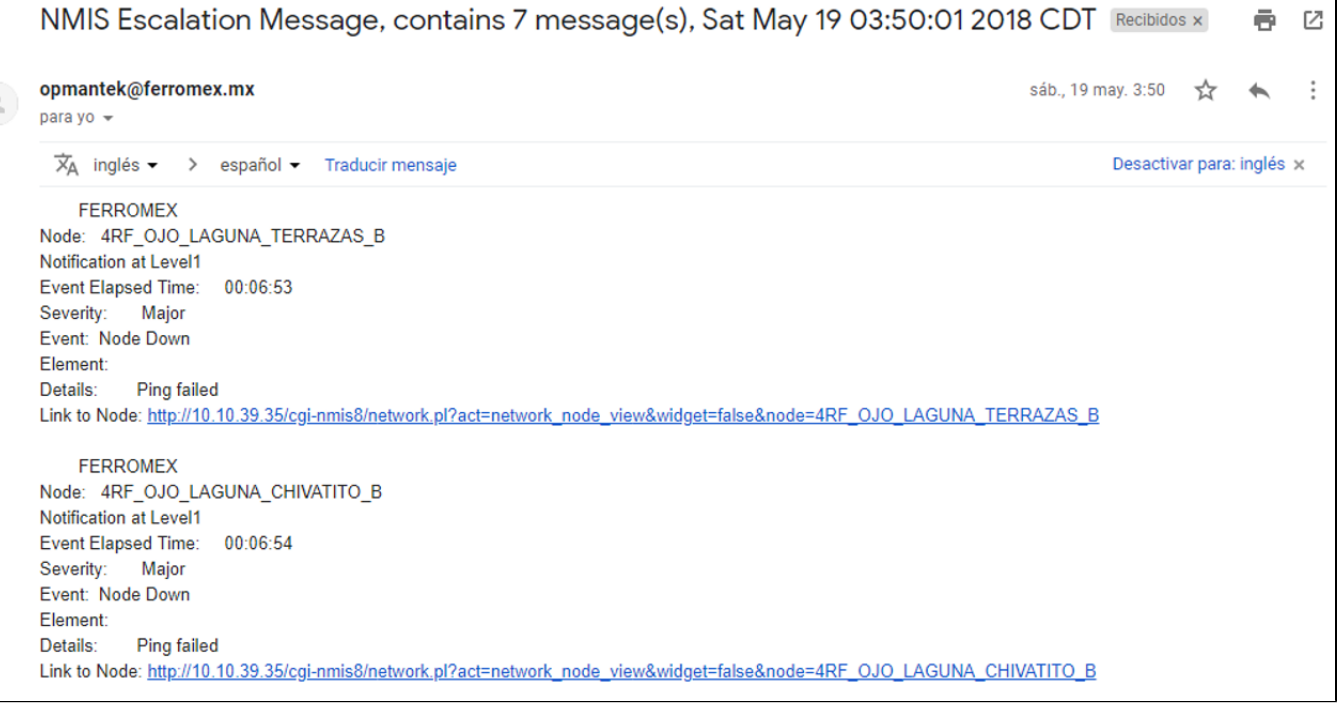

#### El resultado obtenido **después** de la modificación es el siguiente

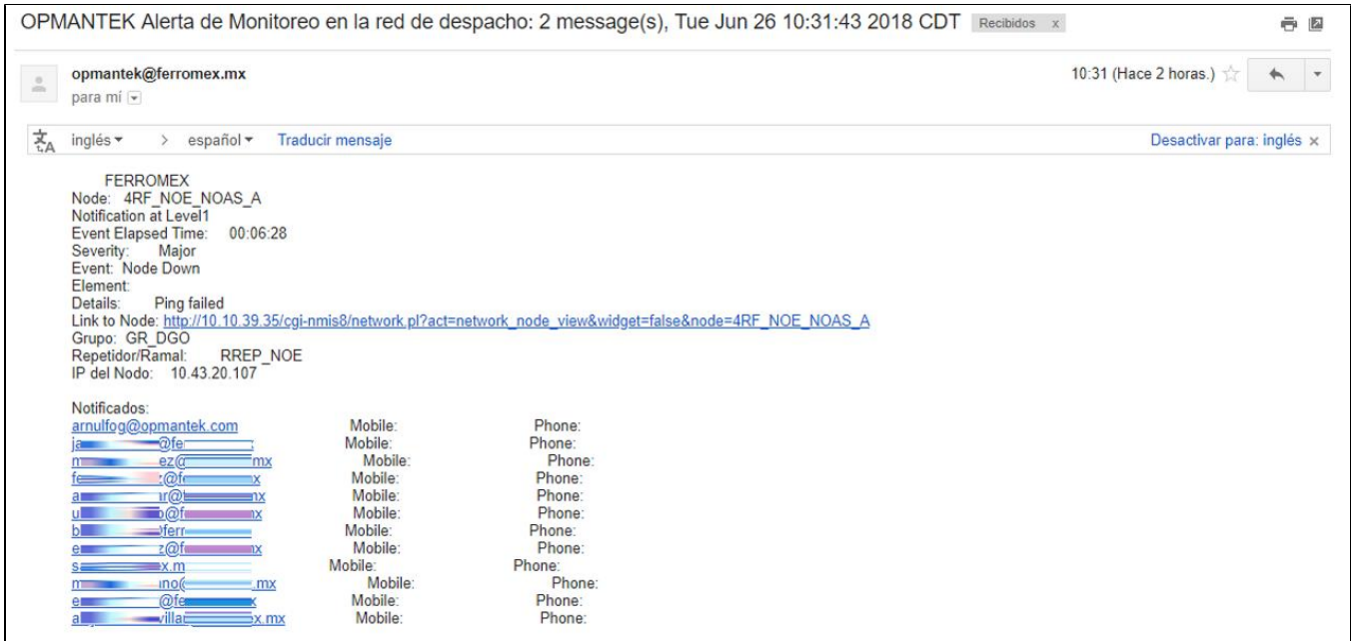

Como se puede visualizar se ha modificado el Asunto del correo, además de la incorporación de nuevos elementos, lo primero que realizó fue modificar el Asunto y después el cuerpo del correo.

## <span id="page-13-0"></span>**Anexo**

**<https://community.opmantek.com/display/NMIS/Configuring+Email+Server+for+NMIS+Notifications+including+Gmail+server>**

**<https://community.opmantek.com/display/opEvents/Event+Actions+and+Escalation>**

**<https://community.opmantek.com/display/NMIS/NMIS8+Escalations>**

**<https://community.opmantek.com/display/NMIS/Manage+Current+Events+-+acknowledge+events+to+stop+escalation+and+notification>**